## **Istruzioni al professionista per la consegna degli elaborati cartografici per l'aggiornamento del DataBaseTopografico**

*Versione 4 del 16.11.2017* 

Il presente documento descrive gli elaborati vettoriali che il professionista esterno è tenuto a consegnare allo Sportello Unico per l'Edilizia, (ai sensi degli artt. 35 e 42 della LR 12/2005) per l'aggiornamento del database topografico contestualmente alla presentazione di fine lavori (rif. LR 7/2010) l'invio all'indirizzo mail **sit@comune.paderno-dugnano.mi.it** 

## **Quando è dovuto:**

L'elaborato per l'aggiornamento cartografico è dovuto nel caso di nuove volumetrie o modifica della sagoma dell'edificio, nella fattispecie:

- Intervento per realizzazione nuovo edificio o nuovo asse stradale
- modifica di un corpo edificato esistente con variazione del contenuto planimetrico (almeno 1,2 metri per ogni dimensione) o modifica dell'altezza di un edificio (almeno 0,8 m)

## **Procedura:**

- 1. Dal sito C Portal del Comune di Paderno Dugnano al link http://www.padernodugnano.cportal.it/
- 2. Selezionare il link "cartografia"
- 3. Aprire la "mappa Database topografico"
- 4. Tramite le funzioni "ricerca" (California) o "finestra" conditatividuare l'ambito territoriale in cui si localizza l'intervento. L'area visualizzata deve contenere l'ambito di intervento e una porzione del contorno edificato. Utilizzare gli strumenti di navigazione per ottenere la visualizzazione desiderata.
- 5. Ottenuta la visualizzazione voluta, selezionare "esporta" **in DXF** se si usano programmi di editazione CAD, o **in SHP** se si usano programmi di editazione GIS.
- 6. Viene scaricato un file.zip contenente un estratto di mappa della porzione di territorio precedentemente visualizzata in cartografia. Salvare il file sulla propria postazione locale.
- 7. Aprire il file con un programma di editazione, ad esempio Autocad. Il file è in coordinate cartografiche UTM WGS84 ed è costituito dai livelli che compongono il Database Topografico. Non modificare questa impostazione: non traslare né ruotare né scalare gli elementi del disegno. E' possibile solo inserire nuovi elementi geometrici come descritto nelle fasi successive.
- 8. Sbloccare i livelli, che di default sono tutti bloccati
- 9. Per una più semplice lettura assegnare un colore unico a tutti i livelli.
- 10. Inserire le nuove geometrie del progetto esecutivo, avendo cura di editare gli oggetti nei corrispettivi livelli.

Assegnare il colore rosso ai soli livelli oggetto di modifica. Questo permetterà al tecnico comunale di distinguere gli oggetti modificati e importarli nella cartografia da aggiornare.

- 11. Tutti gli oggetti areali (edifici, aree attrezzate al suolo, aree verdi etc) devono essere poligoni chiusi. E' possibile sovrapporre più elementi. Vedi nota nel riquadro.
- 12. Tutto l'ambito d'intervento deve essere coperto da elementi geometrici areali, nessuna area può rimanere "vuota". Vedi nota nel riquadro.
- 13. I livelli presenti nel file sono i seguenti:

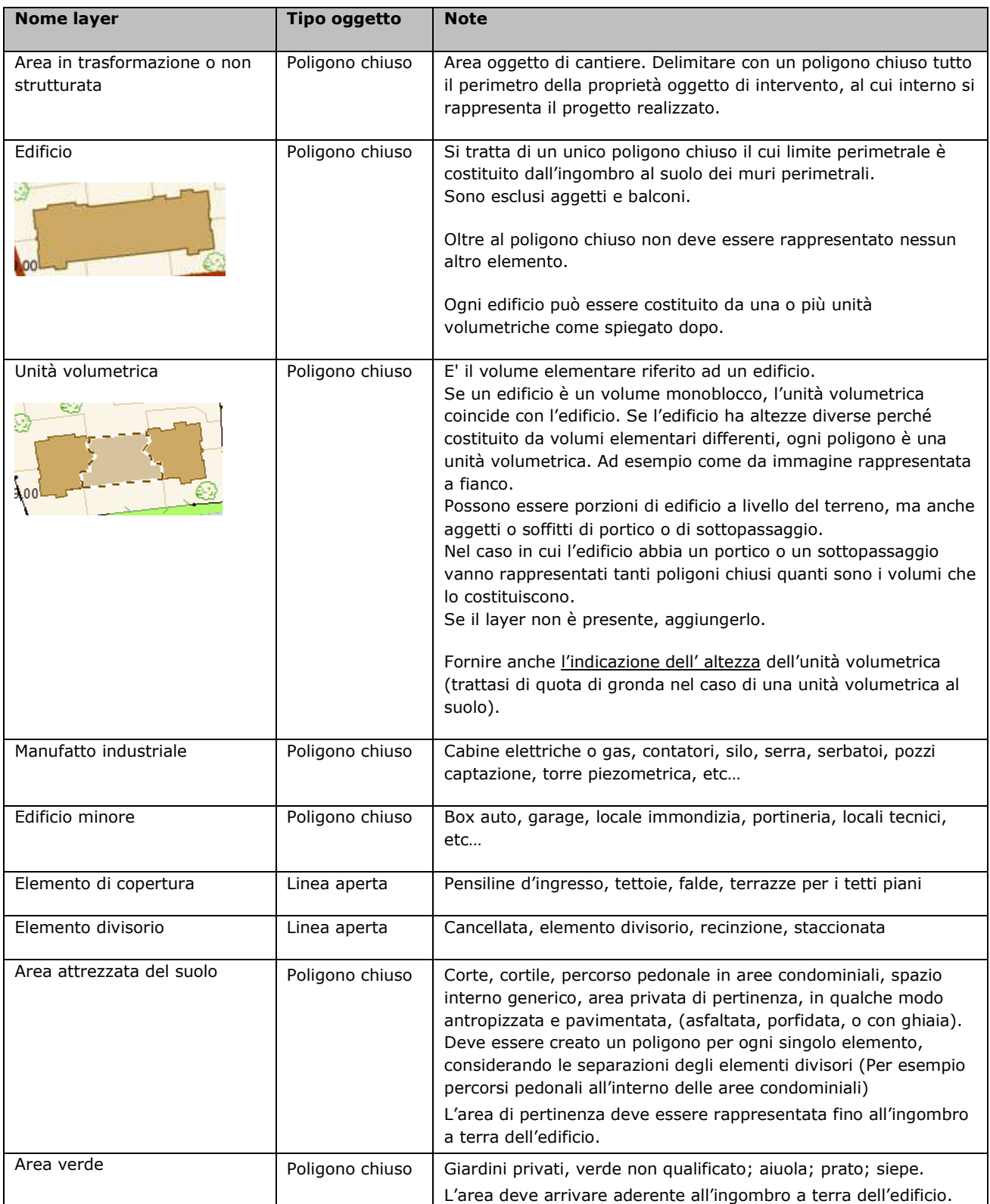

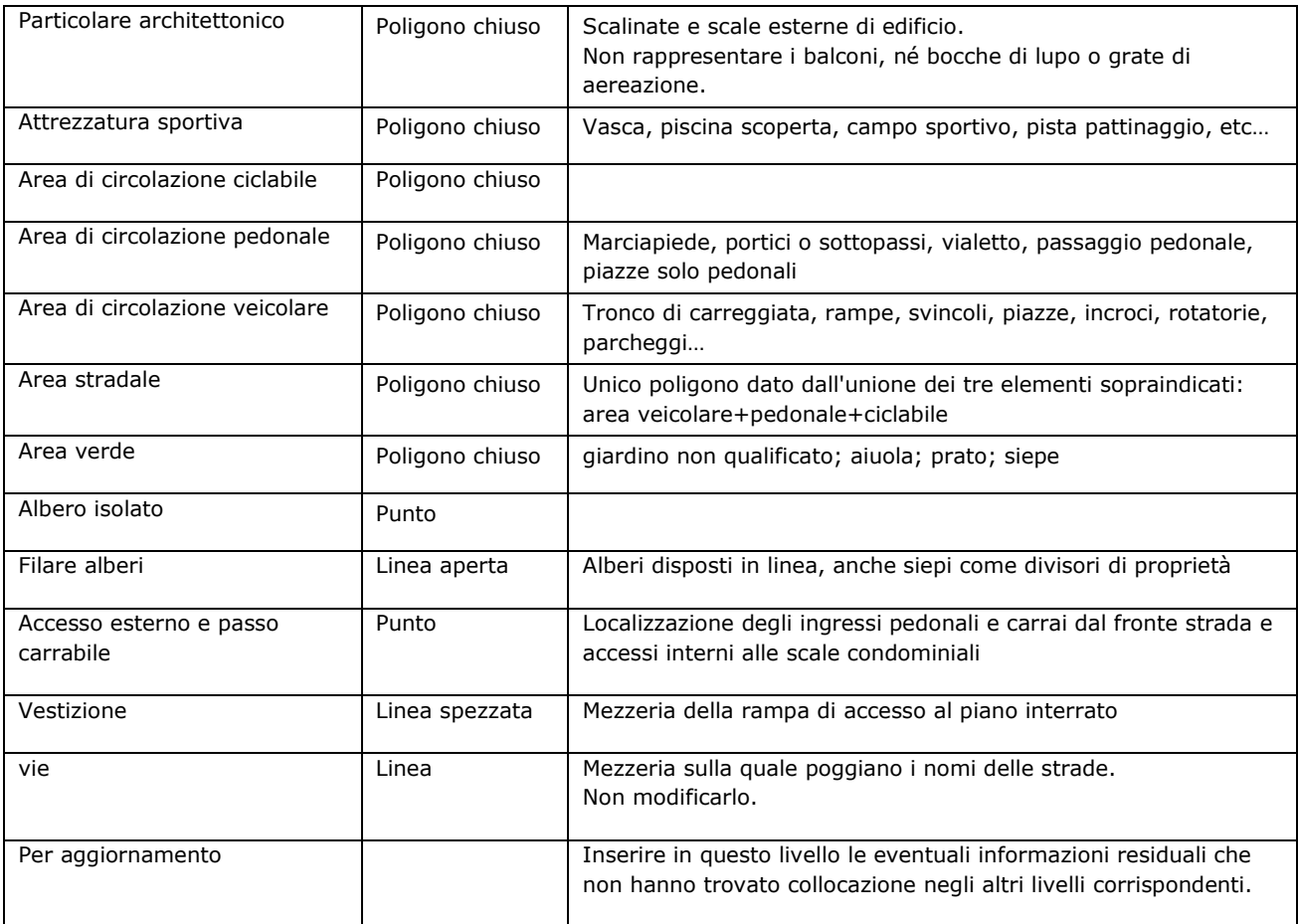

Durante l'editazione si chiede di porre particolare attenzione nei seguenti casi :

- Si raccomanda di chiudere sempre i poligoni: nel caso di livelli areali e poligoni chiusi, utilizzare il comando Disegna Polilinea e chiuderla il comando *"ch*" e infine accertandosi nelle proprietà della polilinea che la stessa abbia caratteristica "chiuso". Gli edifici, le aree di pertinenza (siano esse aree attrezzate al suolo o aree verdi) non devono essere linee spezzate ma poligoni chiusi.
- Nel caso di sovrapposizione di più elementi (ad esempio una area verde e una area attrezzata al suolo, oppure una recinzione lineare sovrapposta al poligono di una area verde), si chiede di mantenere le geometrie perfettamente sovrapposte, editando tutti i vertici esistenti degli elementi già presenti, in modo da non creare né zone di sovrapposizione né zone di buchi.
- Nel caso di curve, non vanno editati archi ma solo linee spezzate.
- Non spostare nel disegno l'ambito territoriale estratto dal portale e mantenerlo sempre in coordinate cartografiche UTM WGS84, in modo da permettere l'aggiornamento della cartografia.
- Comunicare l'altezza degli edifici

Per ulteriori dettagli sui contenuti del livelli consultare le "Specifiche di contenuto e schema fisico di consegna del Data base topografico" di Regione Lombardia o contattare l'ufficio Sit alla mail sit@comune.paderno-dugnano.mi.it

- 14. Eliminare gli oggetti precedentemente estratti da Cportal (edifici, strade, elementi di contesto) posti all'esterno del proprio ambito di intervento
- 15. Salvare il file con il nome del proponente e della via dove è localizzato l'intervento. Ad esempio "AggiornamentoDBT\_ImmobiliareABC\_ViaGrandi.dxf".
- 16. Salvare il file in formato dxf o in formato dwg versione 2000 o precedenti.
- 17. Procedere all'invio del file al Comune trasmettendolo secondo le modalità indicate in premessa. Nella mail di trasmissione è opportuno indicare la pratica edilizia di riferimento, per la sua corretta archiviazione.

Per necessità è possibile contattare l'ufficio S.I.T. ai seguenti recapiti : sit@comune.paderno-dugnano.mi.it, tel. 02-91.004.497